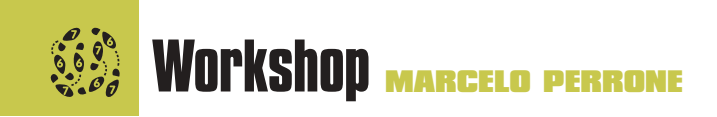

Macromedia posiciona o Fireworks<br>
como uma solução para a Web dest<br>
da a designers e àqueles que produ<br>
zem e finalizam gráficos e páginas para a como uma solução para a Web destinada a designers e àqueles que produzem e finalizam gráficos e páginas para a Internet. Para ambos os fins, existem nele ferra-

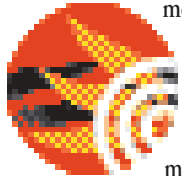

mentas poderosas, originais e únicas, que podem adiantar a vida de muita gente, inclusive a sua. Por ter uma abordagem

muito diferente dos demais softwares, é um pouco complicado para as pessoas se familiarizarem com ele. O que eu pretendo fazer aqui é exatamente explicar como funciona essa "abordagem diferente". Daí você decide se gosta dele ou não.

### **Vetor x Bitmap**

Em primeiro lugar, é preciso entender (caso você ainda não saiba) a diferença entre um desenho vetorial e um bitmap. Então, vamos à explicação. Um desenho vetorial é composto basicamente por caminhos *(paths)* e pontos definidos matematicamente pelo programa. Conforme você vai desenhando, esses pontos e *paths* vão sendo gerados. Quando você amplia o desenho, ele não sofre distorções porque, basicamente, o que tem por trás daqueles pontinhos é um monte de equações matemáticas que só precisam ser multiplicadas ou divididas para gerar um novo resultado visual. É o sistema utilizado no Illustrator e no FreeHand.

Já um bitmap é uma matriz de pixels que formam uma imagem, quase como um mosaico. O bitmap, quando sofre alteração de tamanho, é distorcido, ficando serrilhado ou pixelado. É

assim que trabalha o Photoshop, por exemplo. Tá, tá... e afinal, qual é a do Fireworks? Nenhuma das duas e as duas ao mesmo tempo. Nele você pode criar e trabalhar as imagens como se fossem vetores *(object mode)* ou como

se fossem bitmaps *(image mode)*.

Aí, o cara que está acostumado a utilizar sempre um ou outro, bitmap ou vetor, se perde no Fireworks, fecha o programa e fica achando um negócio meio estranho que não sabe direito para que serve. Pode parecer complicado, mas não é, pode acreditar.

## **Fireworks 3** Um jeito diferente de criar imagens para a Web

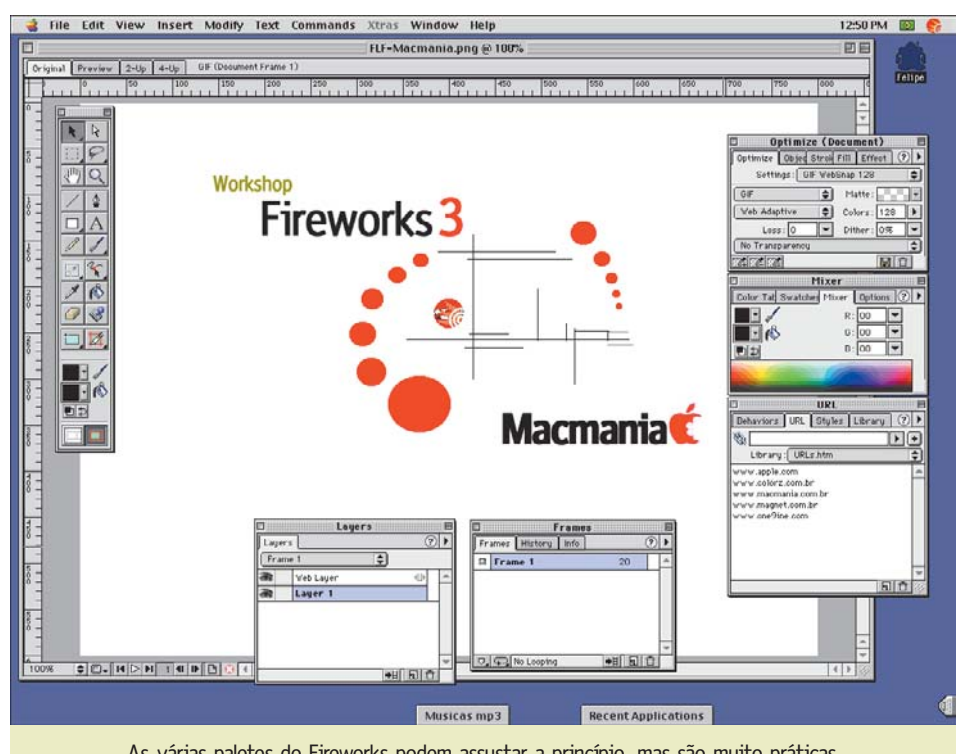

#### As várias paletes do Fireworks podem assustar a princípio, mas são muito práticas

### **Modo vetorial**

Para o usuário trabalhar no modo vetorial, o Fireworks traz o conceito de "objetos". Tudo que

**Dimension Library Minimum B** Behaviors URL Styles Library 2 New Symbol Duplicate Delete Edit Symbol Properties... Select Unused Items Update... Play Name Kind Import Symbols... botao\_apple Button Export Symbols. book\_laranja Graphic Crie sua biblioteca de  $\blacksquare$  0  $\blacksquare$ símbolos

for criado ou importado para o documento se torna um objeto e pode ser movimentado, aumentado, diminuído, rotacionado e distorcido. Os demais objetos não se misturam aos anteriores como novos pontinhos num mosaico,

vão ser apenas acrescentados por cima ou por baixo dos que lá existirem e continuarão independentes uns dos outros. Além disso, é possível criar camadas *(layers)* que contêm objetos. Ainda nesse modo, é possível transformar um objeto num símbolo ou botão (como no Flash)

e utilizá-lo diversas vezes no mesmo ou até em outros documentos.

Símbolos são simplesmente uma figura que po-

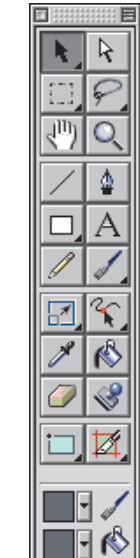

미화

 $\overline{\mathsf{H}}$ 

de ser colada no documento várias vezes com características diferentes (grau de transparência, tamanho, ângulo de rotação...) e, cada vez que um símbolo é colado num documento, é criada uma nova instância dele, independente das demais. Mas se você altera um símbolo, todas as instâncias dele são alteradas automaticamente. Já um botão, além de tudo isso que um símbolo tem, possui

cinco estados: •**Up:** É a aparência que ele terá

normalmente, se não houver interação do usuário com a página.

Uma palete meio Photoshop, meio FreeHand

•**Over:** É a aparência que ele terá quando o mouse estiver sobre ele.

•**Down:** É como ele vai ficar ao ser clicado.

•**Over while down:** É como ele vai ficar enquanto o usuário permanecer com o mouse clicado e o arrastar sobre o botão.

•**Active area:** É a área "clicável" do botão. No caso de você querer utilizar símbolos de outros documentos, na própria janela de símbolos existe a opção de importá-los. Se, no futuro, esses símbolos vierem a ser alterados no documento original, existe a opção "Update" (atualizar), que permite que faz com que o Fireworks busque as alterações feitas naquele documento e automaticamente atualize todos os símbolos no documento desatualizado. O mesmo para os botões.

Estes botões podem ter comportamentos asso-

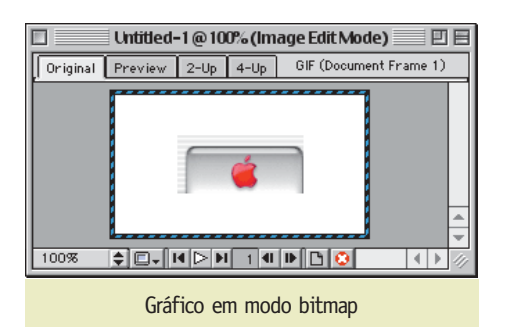

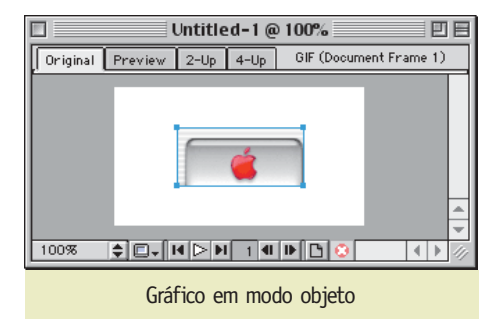

ciados a eles, como fazer com que uma outra imagem na mesma página mude, semelhante ao que se faz no Dreamweaver ou no GoLive (com o nome de Actions).

### **Modo bitmap**

No modo bitmap tudo se comporta como em qualquer programa de pintura ou retoque de

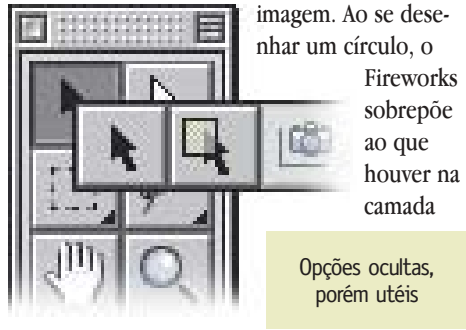

que estiver sendo editada. Aqui sim, é como se fosse um mosaico, e os pontinhos dele serão pintados como um círculo com a cor de preenchimento que o usuário escolher.

## **Agora tudo junto**

Quando um novo documento é criado, o modo padrão é o de objetos. Se você importar um bitmap nesse documento, ele será acrescentado como um objeto. Aí, se você quiser trabalhar em modo bitmap, é só clicar duas vezes sobre essa figura. Você verá que uma borda listrada aparecerá em volta da imagem. Toda alteração que você fizer será acrescentada a essa imagem em modo bitmap. Para voltar ao modo de objetos, é só clicar no círculo vermelho que fica na barra de status do documento, e toda alteração será acrescentada ao objeto da imagem inicial.

### **Daí pra Web**

Pronto! Você fez, desenhou, pintou e bordou, agora tem que colocar isso tudo numa página, não é?

A primeira forma é você selecionar uma área para ser exportada e pronto. É só marcar direitinho e clicar duas vezes sobre a seleção, que você vai direto para uma janela onde pode pin-Gráfico em modo bitmap<br>tar e bordar com a palete daquela área escolhi-

# **Animando símbolos**

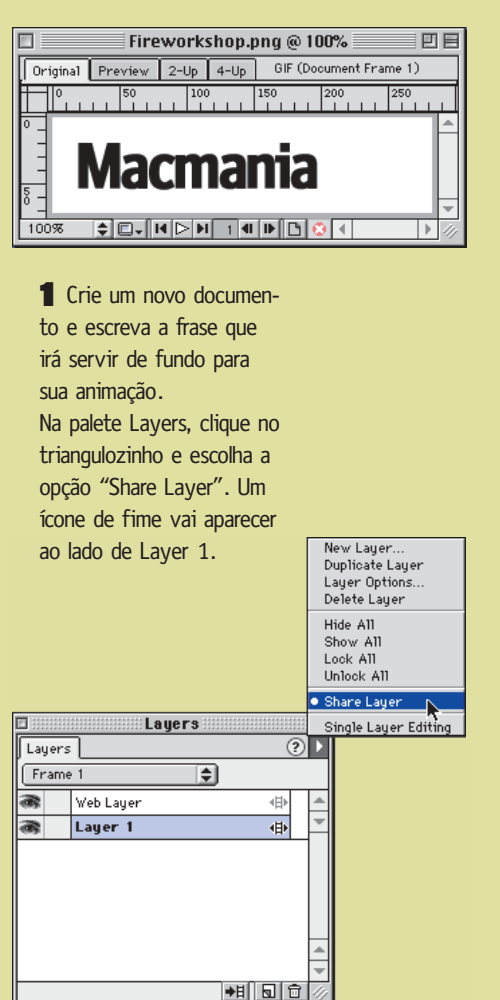

da e salvá-la como GIF normal, transparente (com canal alfa ou indexado em uma ou mais cores), animado ou algum outro formato que desejar (JPEG, BMP, PNG ou TIFF). A outra é utilizando *slices*. Dessa maneira, você marca cada figura que quer criar, escolhe como e com que nome ela deve ser salva utilizando a cortininha de Optimize, coloca seus botões, símbolos e objetos no documento e vai lá em "File ¡ Export". Aí o Fireworks salva para você todas as imagens no diretório que quiser e cria o HTML também. Você pode pedir para o programa salvar tudo em um arquivo ou guardar na área de transferência (Clipboard) para você. Você também pode escolher se quer que os comportamentos (Behaviors no Dreamweaver e Actions no GoLive) sejam compatíveis com o Dreamweaver 2, 3 ou com o GoLive.

### **Abrindo arquivos**

A nova versão do Fireworks trabalha muito bem com o formato nativo do Photoshop (PSD) e arquivos do Illustrator. Ao abrir um arquivo des-

Dotimize (Document) Optimize Objec Strok Fill Effect (2) Settings 1 F  $GF$ · Animated GIF E Matte: पन  $I$  PFG Ð  $\text{Colors}:$  128  $\overline{\mathbb{E}}$ PNG 8 ाच Dither:  $\sqrt{0\%}$  $\overline{\mathbf{r}}$ **PNG 24 PNG 32** ÷ TIFF<sub>8</sub> 日日 **TIFF 24** TIFF  $32$ 2 Volte ao triângulo e escolha PICT<sub>8</sub> PICT<sub>24</sub> BMP 8 BMP 24

New Layer. Não esqueça de selecionar a opção "Animated GIF" na palete Optimize.

 $3$  Vá até Insert  $\triangleright$  New Simbol para criar um novo símbolo (a parte animada do seu GIF). Não esqueça de dar um nome a ele. Copie a imagem do programa onde ela foi criada e cole na janela de New Symbol, depois feche a janela. A imagem vai aparecer na janela principal. Faça uma cópia do seu símbolo Option D e arraste-a para o ponto final da sua animação.

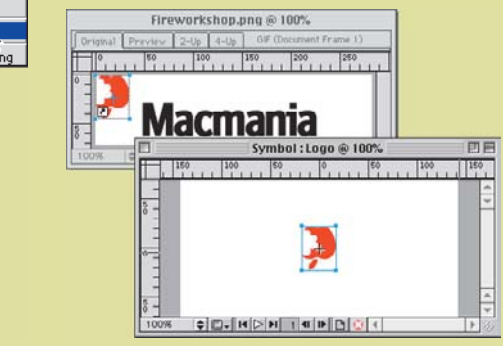

ses, você pode escolher se os layers devem ser "atachados" numa camada só, importados da maneira como estão ou convertidos em objetos. Se o arquivo vier do Photoshop, será aberto como bitmap e, se vier do Illustrator será aberto em formato vetorial.

### **Salvando**

Quando você for salvar seu trabalho, vai se deparar com um único formato para fazê-lo: o PNG. O PNG é um formato aberto, especificado pela World Wide Web Consortium e que, ao contrário do GIF (que hoje é propriedade da Unisys), pode ser gerado por qualquer software sem precisar receber uma licença para isso, o que permite uma maior compatibilidade entre diversas plataformas e softwares na medida em que ele for se disseminando. Apesar dos browsers da Microsoft e Netscape já serem compatíveis com PNG, o formato ainda não "pegou" entre os web designers. A idéia da Macromedia é popularizar o uso desse formato, por várias razões:

•Ele não só permite transparência, mas tam-

4 Posicione os símbolos nos lugares desejados. Selecione o segundo simbolo e em Modify  $\blacktriangleright$ Transform  $\blacktriangleright$  Rotate 180°.

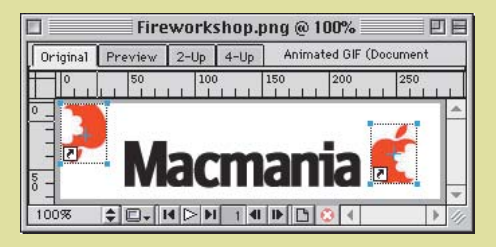

 $-5$  Selecione os dois símbolos, e escolha Modify  $\blacktriangleright$ Symbol ► Tween Instances. Nessa janela, escolha quantos frames vai ter a animação. Selecione "Distribute to Frames" para obter uma animação mais uniforme.

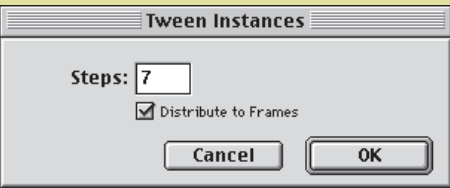

Para finalizar a animação salve a como GIF animado indo direto em File ► Export "nome da animação.gif".

Pronto, você já pode encaixar seu GIF animado na sua home page.

### **FELIPE FATARELLI**

bém transparência em vários graus.

•É um formato de compressão com perda de qualidade da imagem bem menor que o JPEG. •Os arquivos podem ser salvos em várias resoluções, de milhões de cores até 256 tons de cinza. •Pode ser salvado entrelaçado e abre mais rapidamente que um GIF no mesmo formato. •É expansível: softwares podem implementar recursos adicionais ao seu PNG.

## **Crie diferente!**

O grande desafio que o Fireworks enfrenta é o o fato de ele disputar um espaço no mercado apresentando uma solução que às vezes não é bem compreendida por muitos usuários por apresentar um "conceito muito diferente". Mas agora que eu já expliquei o tal "conceito", é só você dar um pulo no site da Macromedia e fazer o download de uma versão *trial* do software pra que você possa entender tudo direitinho... M

### **MARCELO PERRONE**

É um pecezista quinta-coluna.